## برنامه ارس - نسخه **Android**

**راهنمای کاربری اپلیکیشن ارس**

**نصب و اجرای برنامه:**

کاربر میتواند با مراجعه به سایت بانکهای پشتیبان اپلیکیشن ارس و یا فروشگاههای ارائهدهنده اپلیکیشن اقدام به دانلود اپلیکیشن ارس نماید.

بعد از دانلود و نصب اپلیکیشن، با اجرای اپلیکیشن ارس صفحه شروع اپلیکیشن قابل مشاهده است:

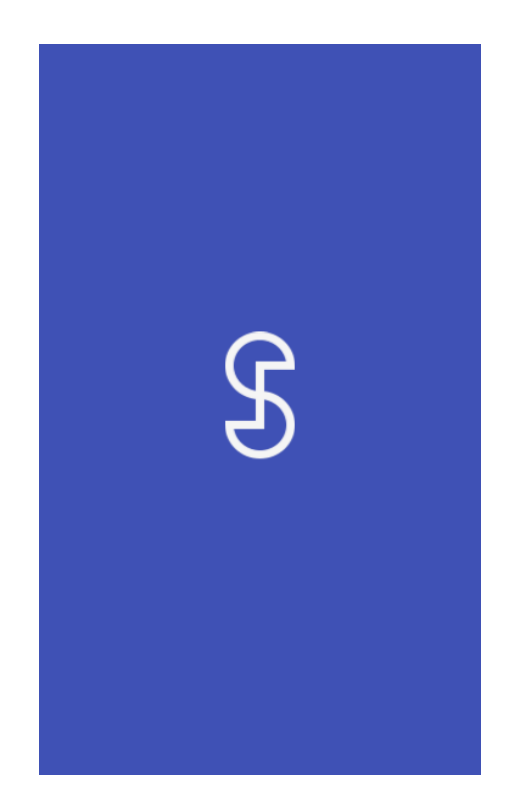

ثبت نام و افزودن بانک**:**

دقت داشته باشید که حتماً تنظیمات زمان و تاریخ گوشی خود را روی حالت خودکار تنظیم کنید. اگر تنظیمات زمان و تاریخ دستگاه شما روی حالت خودکار نباشد، این برنامه به درستی کار نخواهد کرد و رمزهای تولید شده برای کارتهای بانکی شما نامعتبر خواهد بود.

**ورود با استفاده از الگو:**

کافی است حداقل 4 نقطه را به هم متصل کنید. سپس همان الگو را جهت تأیید، برای بار دوم وارد کنید تا الگو پذیرفته شود. از این پس میتوانید با استفاده از این الگو وارد برنامه ارس شوید.

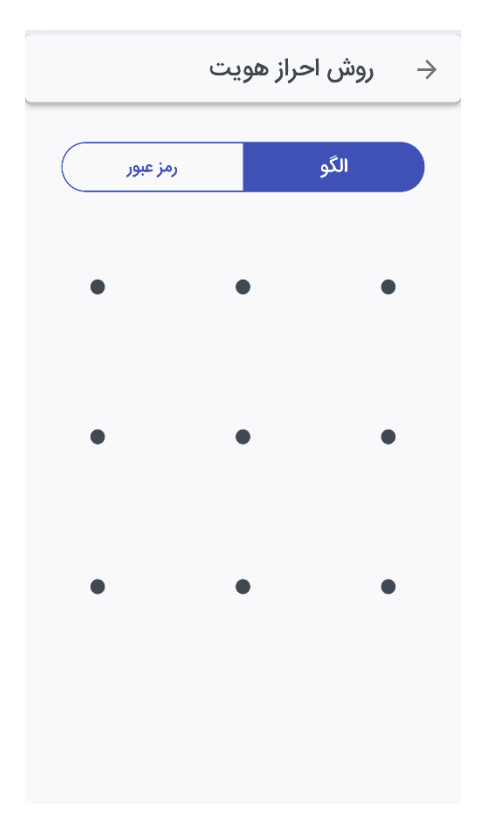

توجه: برای انتخاب رمز/الگوی ورود به برنامه، دقت داشته باشید که رمز/الگوی خود را فراموش نکنید.در صورتی که 5 بار رمز ورود به برنامه را اشتباه وارد کنید، به دالیل امنیتی برنامه در گوشی شما از کار خواهد افتاد و برای راهاندازی مجدد برنامه می بایست برنامه را پاک کرده و مجددا نصب نمایید. همچنین برای دریافت رمزهای یکبار مصرف خود نیز الزم است که به بانک مربوطه مراجعه نمایید و تمامی مراحل افزودن رمز را از ابتدا طی نمایید. جهت انتخاب رمز دقت کنید که رمز شما باید حداقل 8 کاراکتر و شامل حداقل یک حرف بزرگ انگلیسی، حداقل یک عدد، و همچنین یکی از کاراکترهای ( $\#\text{(2)}$  $+_{-}$   $+$ ?) باشد. در صورتی که در رمز شما همه این موارد رعایت شده باشد، فیلد متنی دوم برای شما فعال خواهد شد که رمز خود را در آن تکرار کنید. پس از این مرحله رمز/الگوی شما جهت ورود به برنامه «ارس» ثبت شده است.

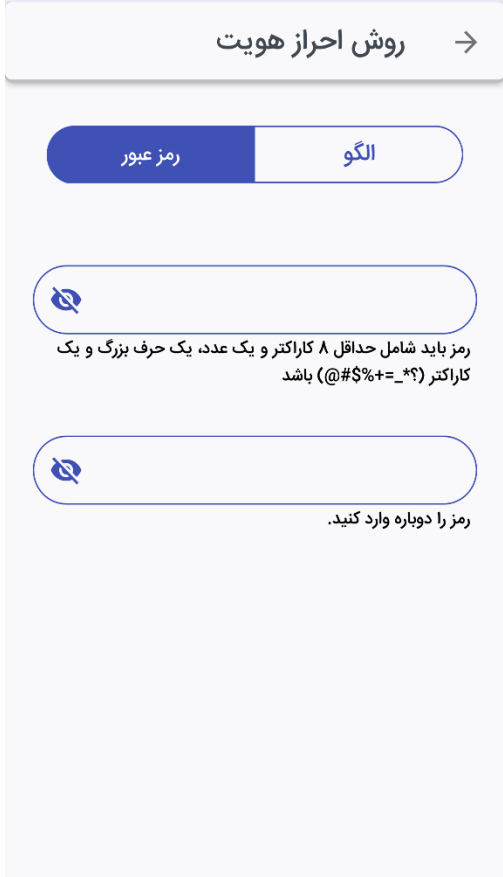

**افزودن کارت**

کاربر با مراجعه به شعبه بانک مورد نظر و در خواست فعالسازی رمز اول یکبار مصرف یا رمز دوم یکبار مصرف، امکان ایجاد و استفاده از رمزهای یکبار مصرف در اپلیکیشن ارس را خواهد داشت.

برای افزودن بانک، از لیست بانکهای موجود، بانک مودر نظر خود را انتخاب را نمایید و code QR دریافتی از طریق شعبه بانک را پس از لمس دکمه "اسکن کن"، اسکن نمایید.

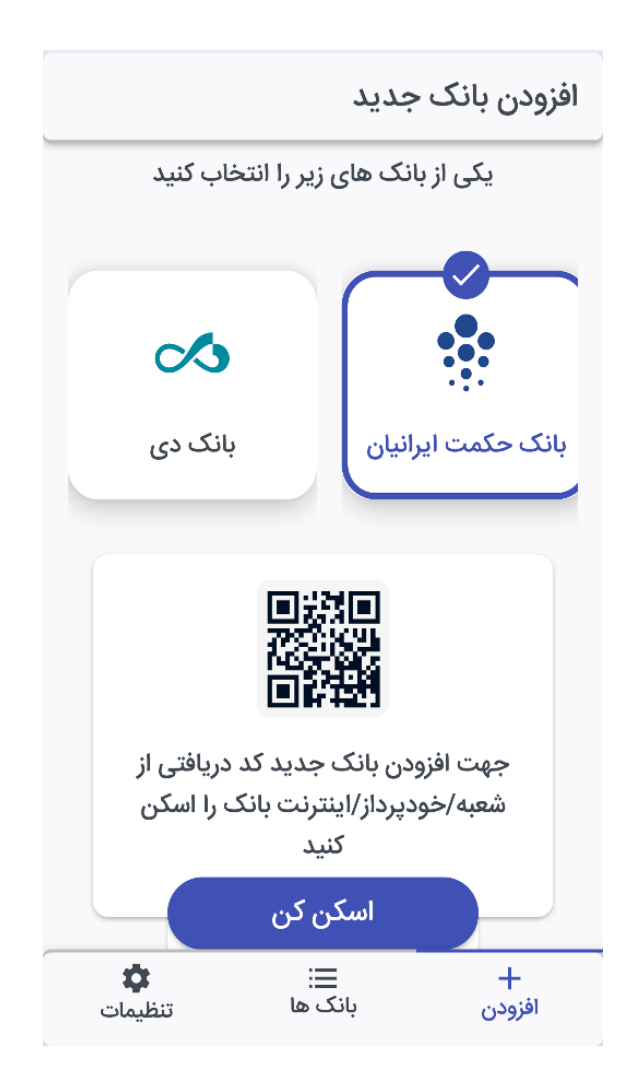

در این مرحله کاربر بنا به نیاز، میتواند یکی از گزینه های رمز اول، رمز دوم و یا هر دو گزینه را انتخاب کند. کاربر میبایست رمز فعالسازی دریافت شده از طریق پیامک و یک عدد شش رقمی را به دلخواه به عنوان پین کد در محل مربوطه وارد نموده و دکمه تأئید را لمس کند.

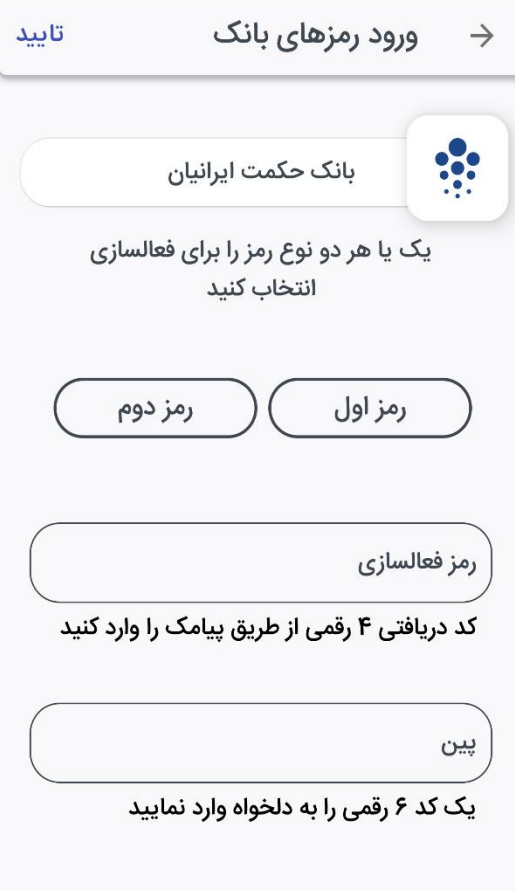

پس از این مرحله همانند تصویر زیر، در بازه زمانی 06 ثانیه، رمز یکبار مصرف قابل مشاهده در اپلیکیشن تولید خواهد شد.

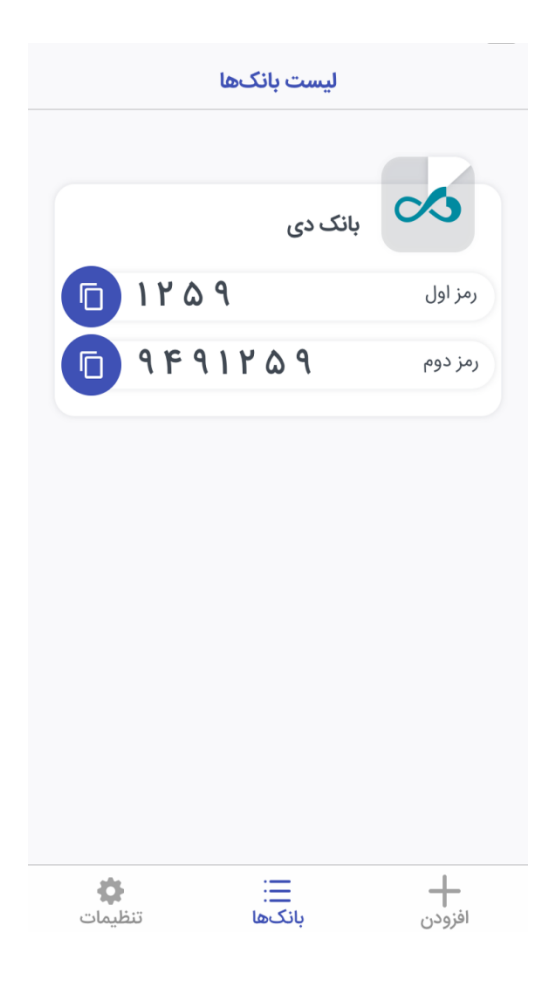

همچنین در این صفحه افزودن کارتهای مربوط به بانکهای دیگر از بخش »افزودن بانک« که با عالمت )+( نشان داده شده، امکانپذیر خواهد بود.

## تنظیمات برنامه ارس:

در صفحه تنظیمات این برنامه میتوانید به موارد زیر دسترسی داشته باشید:

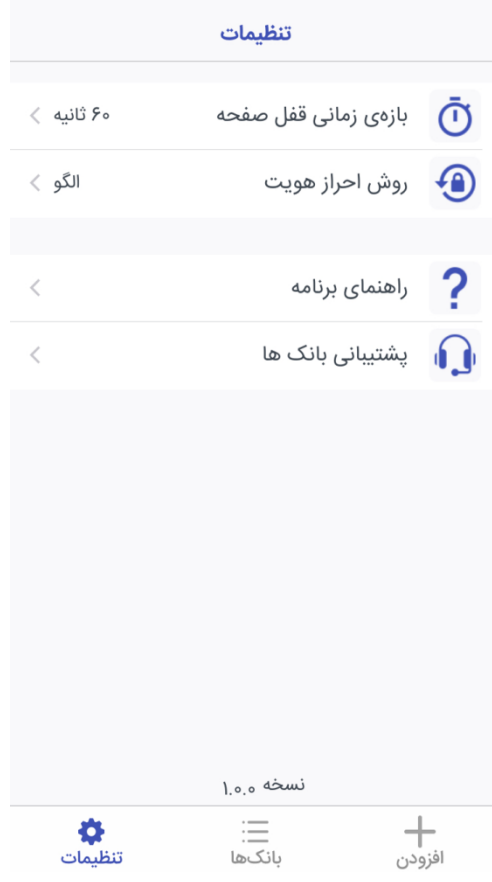

بازه زمانی قفل صفحه:

جهت افزایش امنیت در برنامه، در صورتی که برنامه به مدت چند ثانیه روی گوشی کاربر بدون استفاده باز باشد، برنامه به صورت خودکار قفل خواهد شد و کاربر می بایست با استفاده از رمز عبور و یا الگویی که در ابتدای ورود به برنامه تعریف کرده است، مجددا وارد برنامه شود. کاربر میتواند این بازه زمانی را از بین گزینه های موجود در تنظیمات اپلیکیشن انتخاب کند.

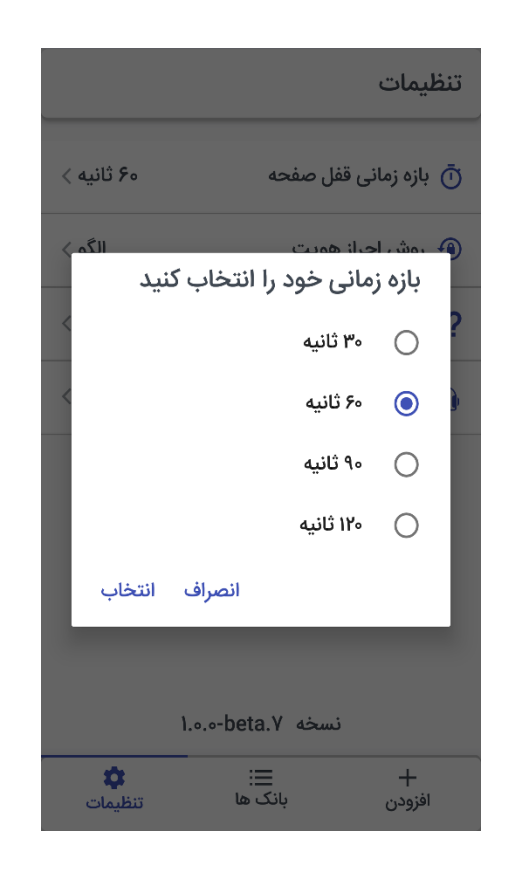

## روش احراز هویت:

کاربر میتواند روش احراز هویت و روش ورود به برنامه را تغییر دهد و یا رمز/الگو قبلی خود را تغییر دهد.

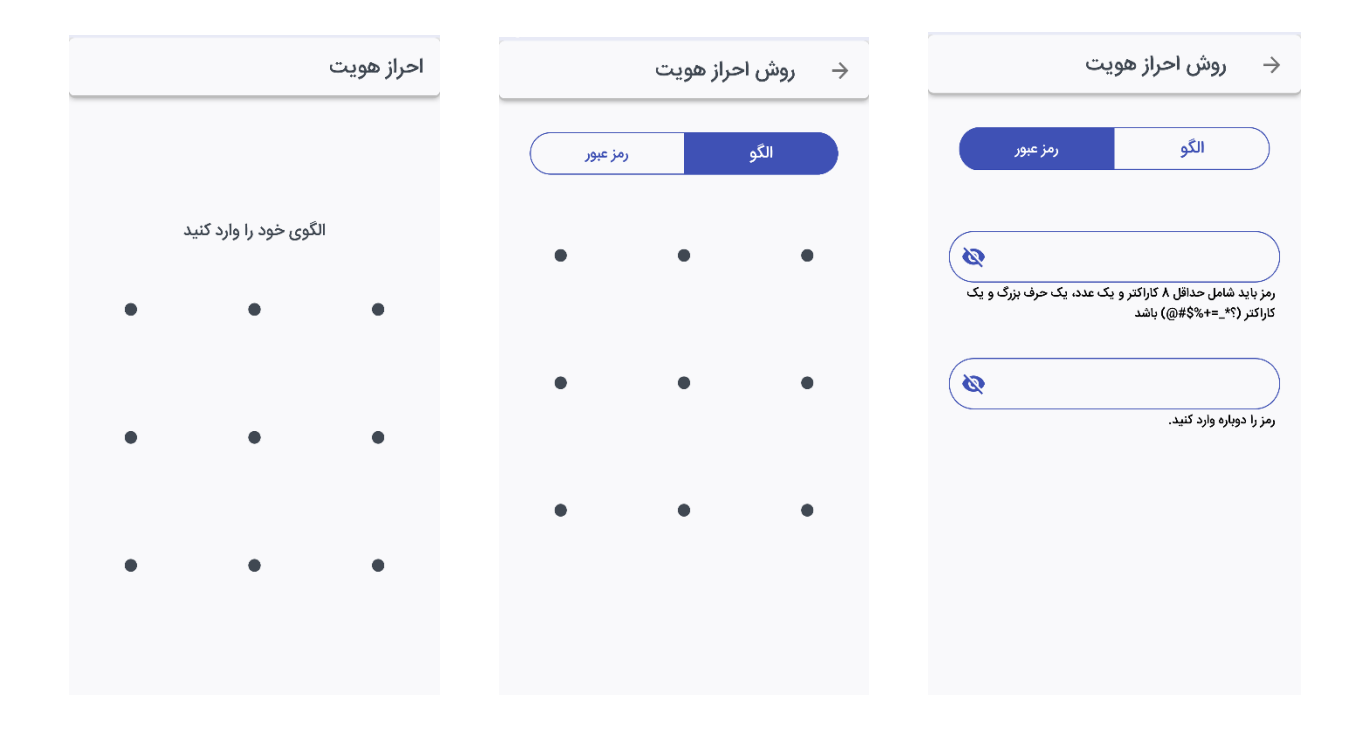

**راهنما:**

در این قسمت سواالت متدوالی که کاربران ممکن است داشته باشند، پاسخ داده شده است. کافی است سوال خود را پیدا کنید و آن را لمس کنید، تا پاسخ ان به شما نشان داده شود.

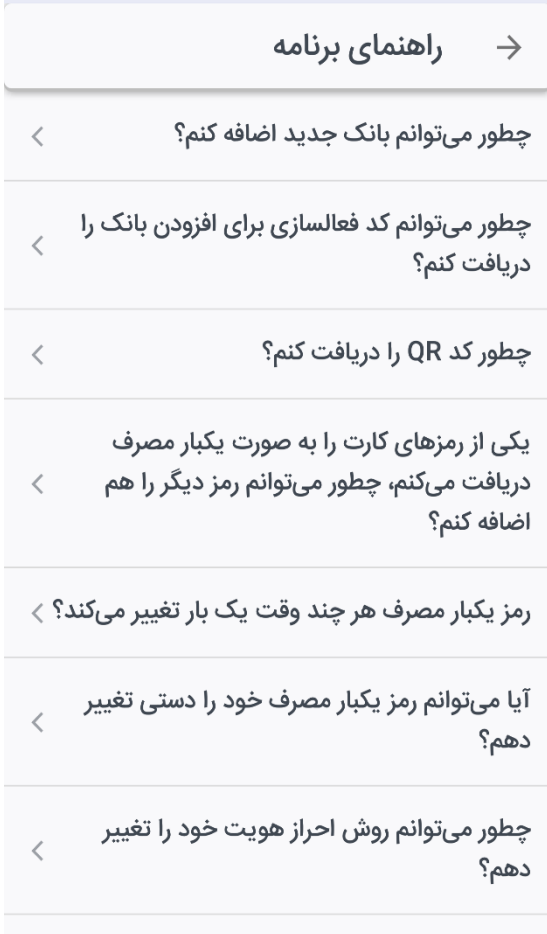

آیا میتوانم رمز یکبار مصرف خود را دستی تغییر

**پشتیبانی بانکها:**

در صورتی که کاربر برای تولید رمز با مشکل مواجه شود، و یا در بخشهای ابتدایی افزودن بانک و یا افزودن کارت مشکل داشته باشد، با استفاده از این گزینه میتواند شماره پشتیبان بانک مورد نظر خود را بیابید و با لمس دکمه »تلفن« با پشتیبانی بانک مورد نظر خود تماس بگیرد تا به شما در حل مشکل کمک کنند.

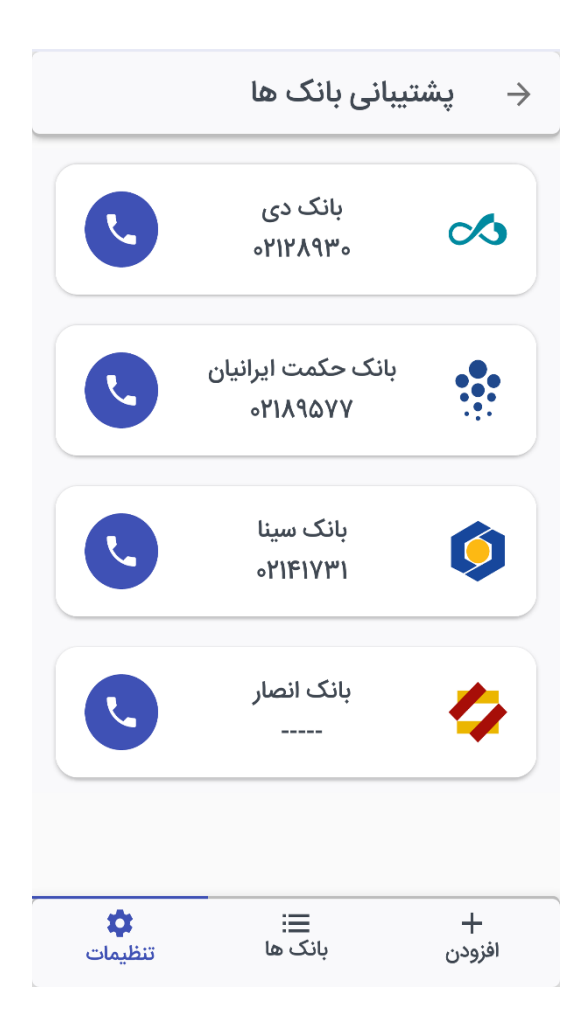

نکته:

.1 برای استفاده از نرمافزار ارس، باید ساعت و تاریخ تلفن همراه خود را روی حالت خودکار ) Automatic time and date )تنظیم کنید. برای این منظور از بخش تنظیمات به Time & Date رفته و تیک Set Automatically را بزنید.

> .2 تلفن همراه کاربر نباید root شده باشد. .3 شماره تماس وارد شده در حساب بانکی شما باید با شماره وارد شده روی نرمافزار یکسان باشد.

> > .4 اپلیکیشن ارس برای دستگاه هایی با اندروید 4.2 و باالتر قابل استفاده است.